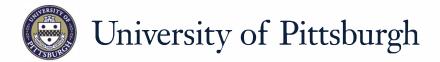

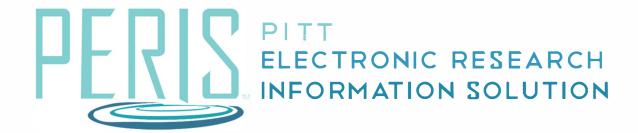

## Quick Reference

## **Grants.Gov Research Plan Upload and PI Certification**

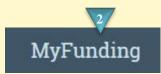

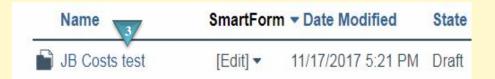

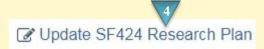

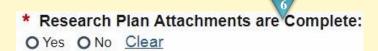

## Where to start?

- If you have not already done so log in to Peris<sup>™</sup>
- 2. Click on the MyFunding tab.
- **3.** Click on the funding proposal that requires a research plan.

## How do I upload a Research Plan?

- **4.** In the funding proposal workspace click *Update SF424 Research Plan*.
- **5.** Upload the required sections of the Research Plan.
- **6.** Indicate Yes if the Research Plan is complete. No if it is not. If it is complete a PI Certification notification will be sent.
- 7. Click OK

November 2017